## **SECRETARIA DE PÓS-GRADUAÇÃO - CAMPUS DIADEMA ORIENTAÇÕES PARA SOLICITAÇÃO DE PRORROGAÇÃO DE PRAZO, TRANCAMENTO ,MUDANÇA DE ORIENTADOR(A), CANCELAMENTO DE MATRÍCULA.**

A solicitação deve ser realizada por peticionamento via sistema SEI, conforme segue:

1- O discente deverá solicitar acesso ao SEI clicando em **Me cadastrar como usuário externo** no link a seguir - NÃO é necessário encaminhar nenhum documento, apenas enviar email à Secretaria do Programa informando a realização do cadastro e solicitando a liberação do acesso.

<https://portalsei.unifesp.br/usuario-externo>

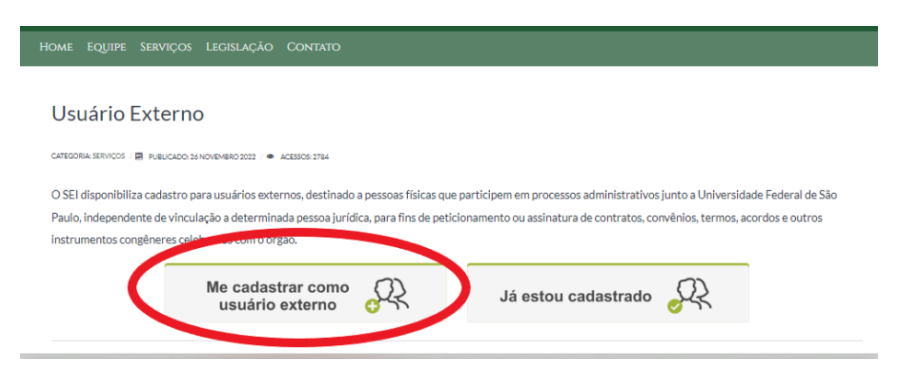

Caso já tenha acesso ao SEI como usuário externo, não é necessário fazer um novo cadastro. Se não se lembrar dos dados cadastrados anteriormente, clique em **Já estou cadastrado** e **Esqueci minha senha**.

Após receber a confirmação de liberação do acesso, deverá acessar o mesmo link, clicar em **Já estou cadastrado** e fazer login com os dados informados no momento do cadastro.

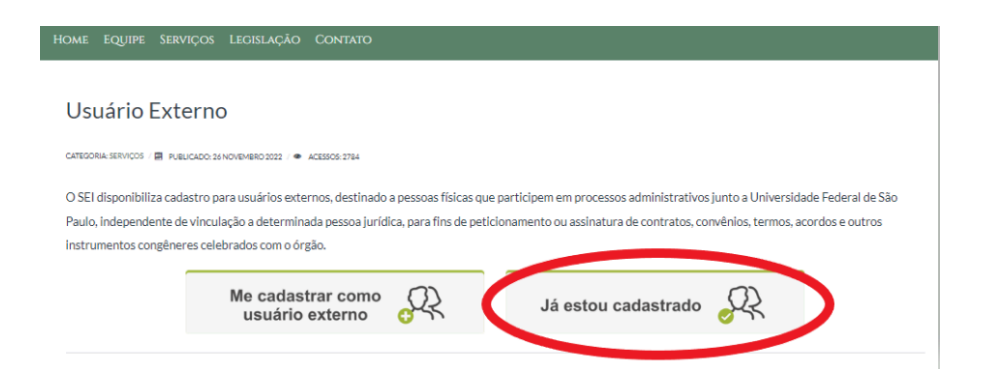

Selecionar Peticionamento - Processo Novo.

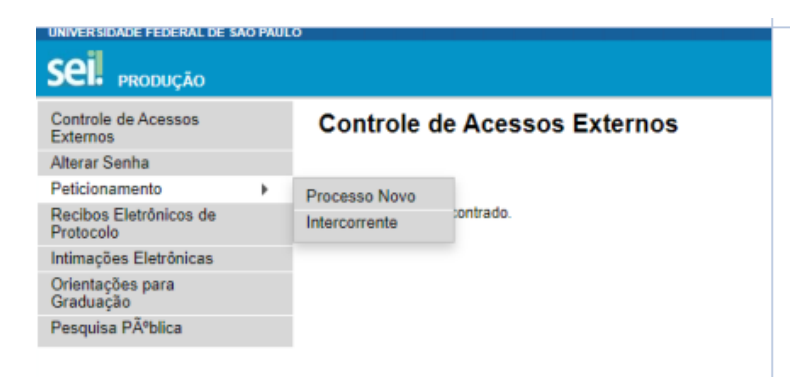

**Tipo de processo:** Selecionar o tipo de solicitação, conforme a seguinte identificação:

## PROPGPQ:: REQUERIMENTO DE TRANCAMENTO DE MATRÍCULA PROPGPQ:: REQUERIMENTO DE CANCELAMENTO DE MATRÍCULA PROPGPQ:: REQUERIMENTO DE PRORROGAÇÃO DE PRAZO-QUALIFICAÇÃO OU DEFESA PROPGPQ:: REQUERIMENTO DE MUDANÇA DE ORIENTADOR(A)

Utilizaremos o pedido de trancamento de matrícula como exemplo.

**Especificação:** Solicitação + Nome do aluno **(obrigatório)**

**Cidade:** DIA - PPG - Sigla do programa em que está matriculado. **Documento Principal**: Clicar no documento para que ele abra para edição, preencher e salvar.

**ATENÇÃO: a solicitação deve conter o nome do aluno, número e data de matrícula, as devidas justificativas e o período de vigência do pedido, com data de início e término.**

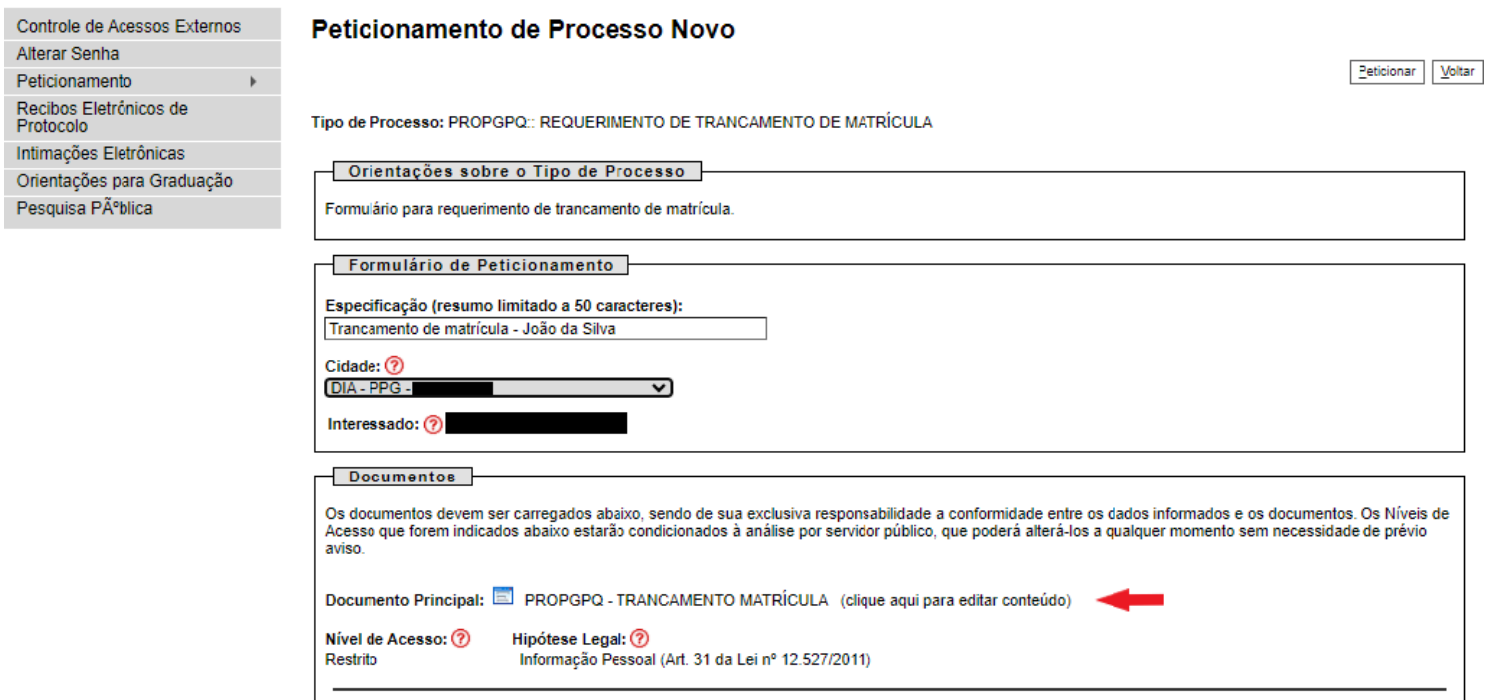

Caso necessário, é possível anexar um documento à sua solicitação no campo destinado a **Documentos Complementares**, conforme segue:

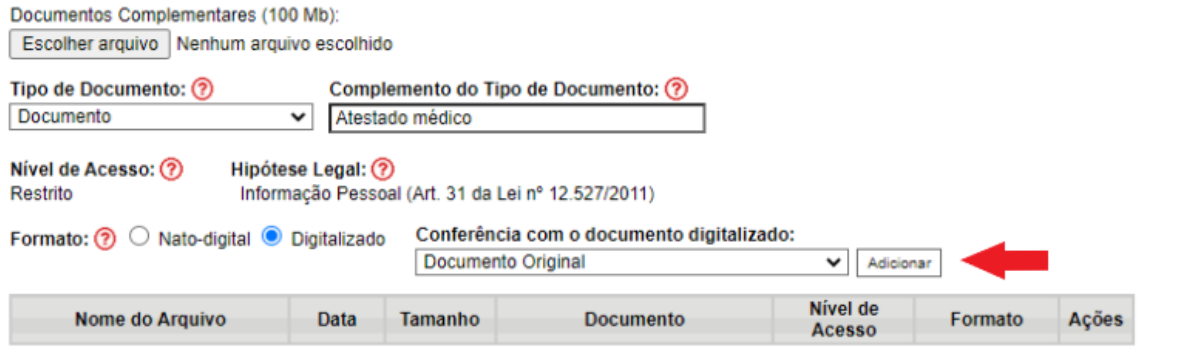

Após salvar o documento devidamente preenchido e inserir os documentos comprobatórios, quando for o caso, clique em **Peticionar** no canto direito inferior ou superior.

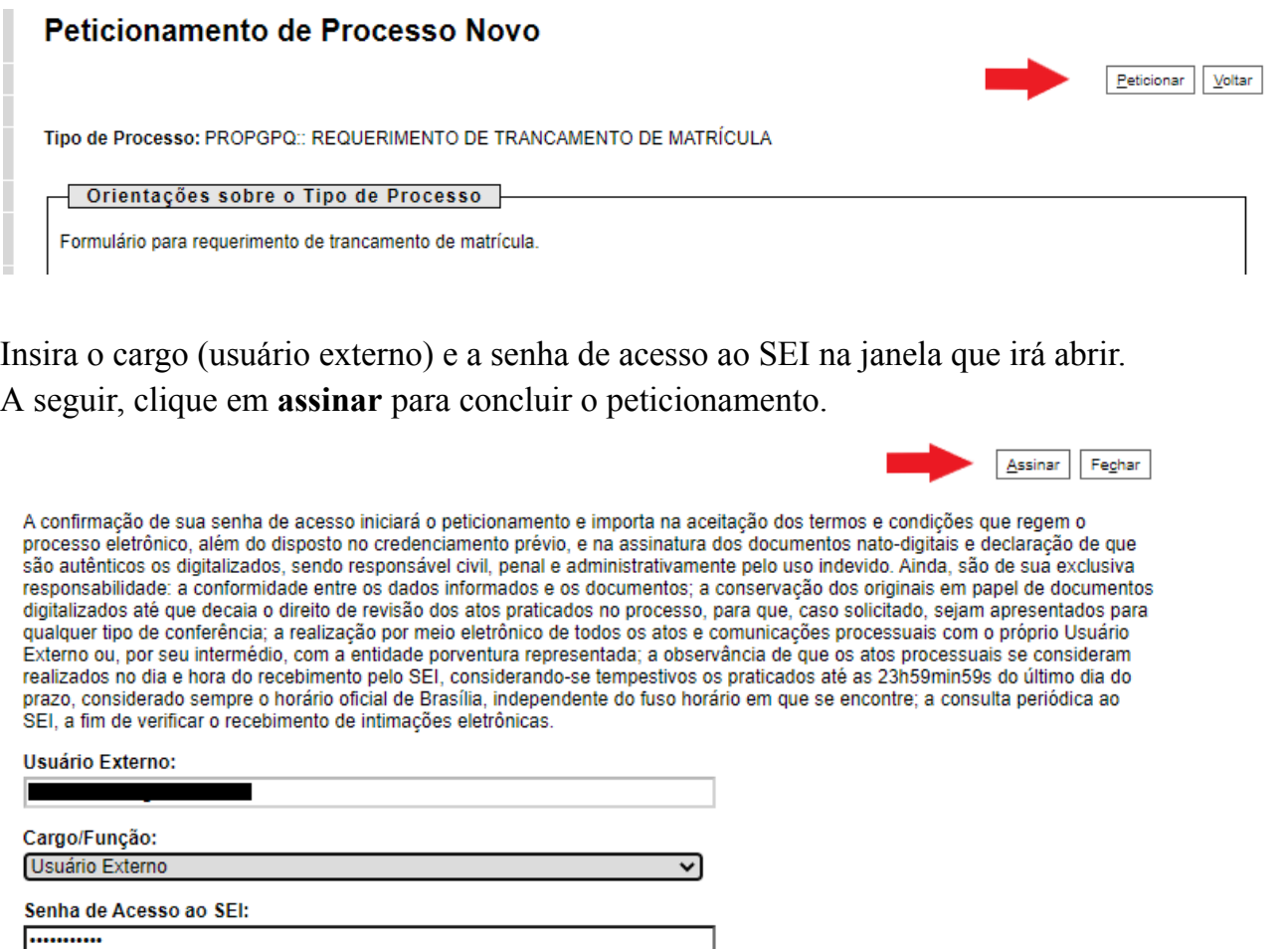

Em **Ações** é possível visualizar o protocolo do peticionamento.

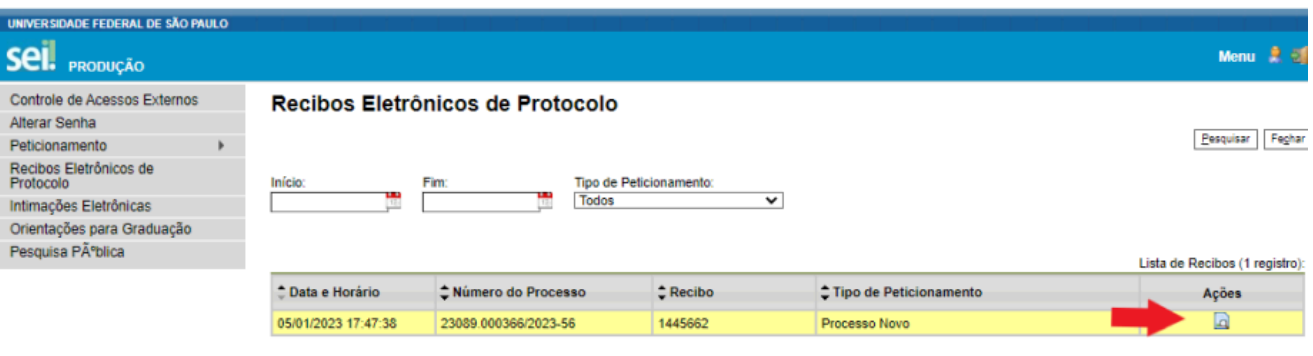

## **Procedimentos após a conclusão do processo:**

- O aluno deve informar o número do processo gerado ao orientador, para que ele assine a solicitação.
- Após assinado por ambos, o aluno ou o orientador deve informar o número do processo **por email** para a secretaria do programa, com cópia para o email da coordenação, para que sejam dados os devidos encaminhamentos.